# ΥΠΟΥΡΓΕΙΟ ΑΓΡΟΤΙΚΗΣ ΑΝΑΠΤΥΞΗΣ & ΤΡΟΦΙΜΩΝ

#### ΕΙΔΙΚΗ ΥΠΗΡΕΣΙΑ ΔΙΑΧΕΙΡΙΣΗΣ Π.Α.Α. 2014-2020

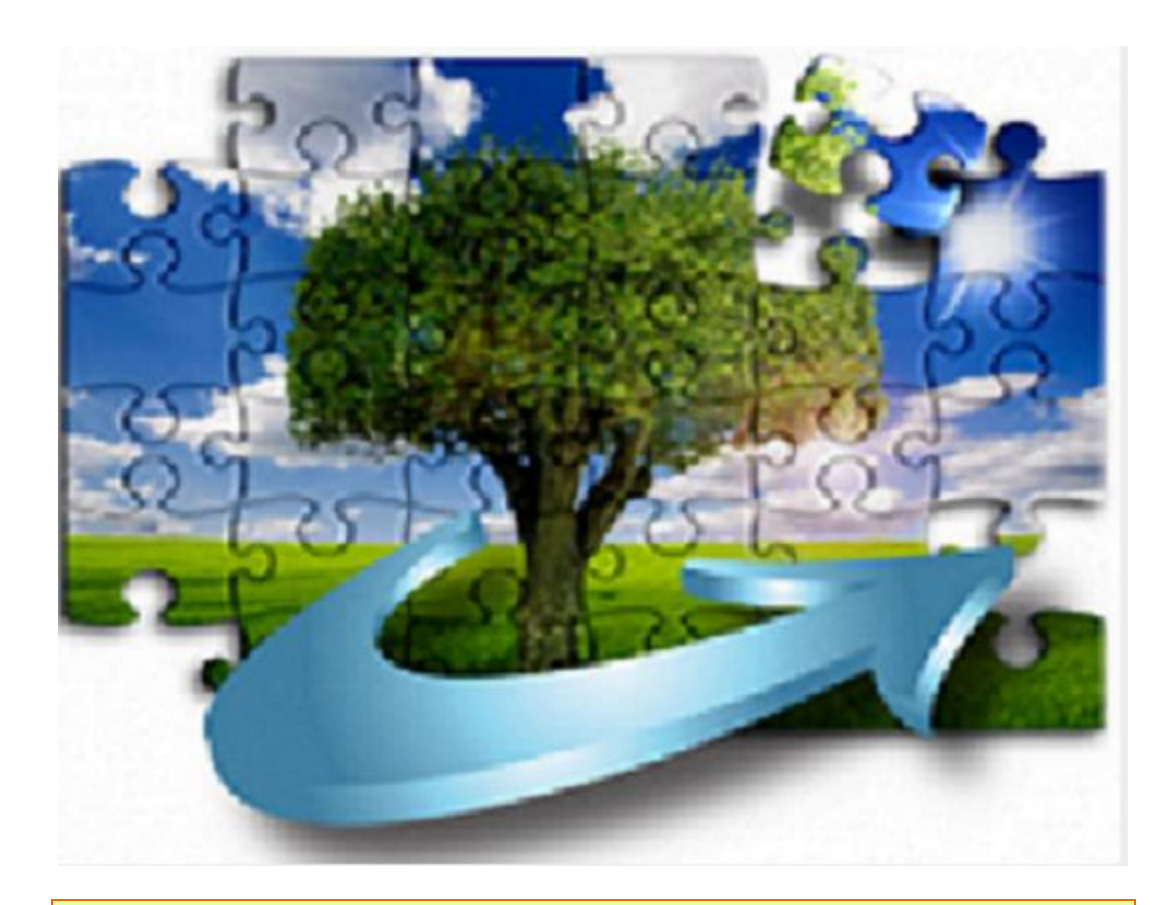

### ΣΥΝΟΠΤΙΚΕΣ ΟΔΗΓΙΕΣ ΥΠΟΒΟΛΗΣ ΑΙΤΗΜΑΤΟΣ ΣΤΗΡΙΞΗΣ ΔΗΜΟΣΙΩΝ EPTQN

#### **ΣΥΝΟΠΤΙΚΕΣ ΟΔΗΓΙΕΣ ΥΠΟΒΟΛΗΣ ΑΙΤΗΜΑΤΟΣ ΣΤΗΡΙΞΗΣ ΔΗΜΟΣΙΩΝ ΕΡΓΩΝ**

Από το μενού επιλέγω «Υποσύστημα Έργων»/ «Δημόσια Έργα» / «Αίτηση Στήριξης» και πατάω «Νέα εγγραφή».

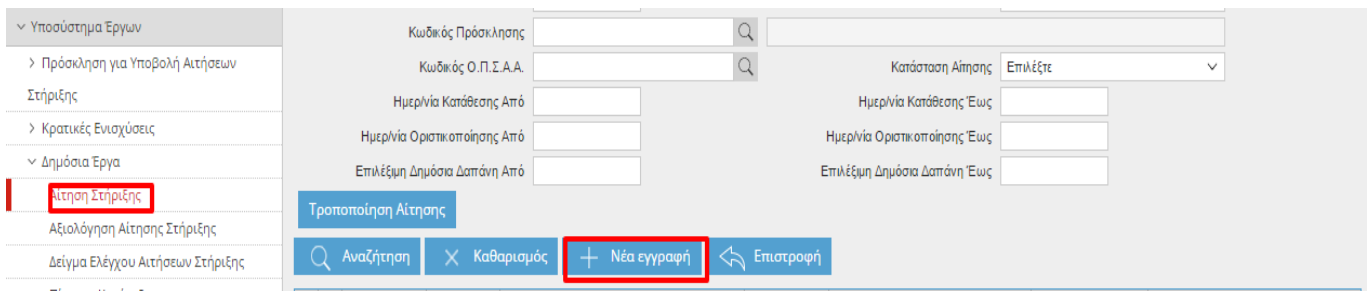

Στη κενή φόρμα αναζητώ και επιλέγω (με τον φακό) την πρόσκληση και καταχωρώ τον τίτλο της πράξης

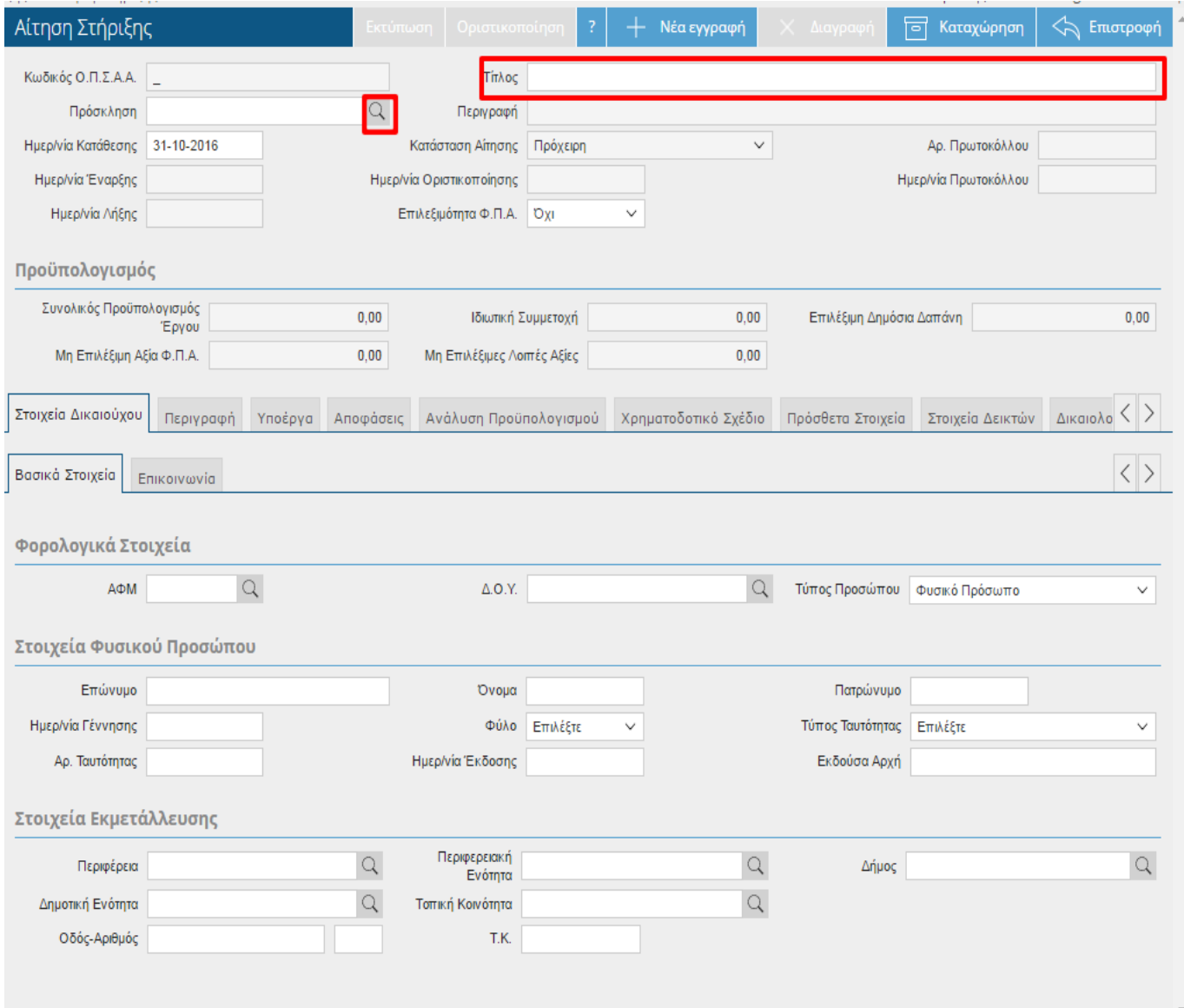

Πατώντας τον φακό στο πεδίο ΑΦΜ , εμφανίζεται αναδυόμενο παράθυρο όπου πατάω «Νέα εγγραφή» και καταχωρώ τα στοιχεία του Δικαιούχου.

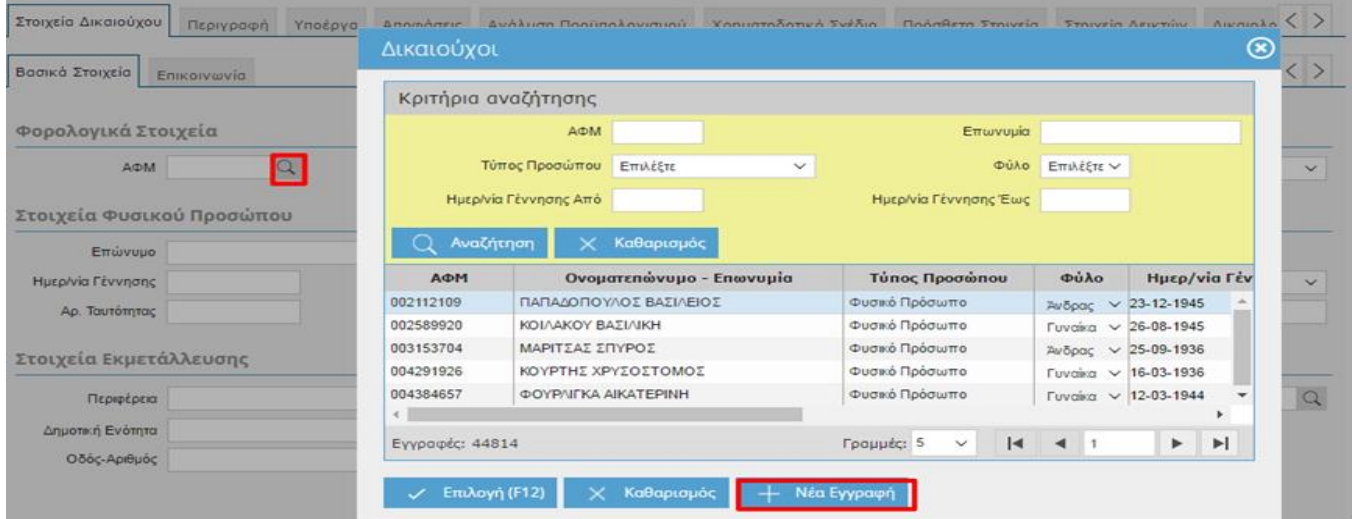

## Δικαιούχοι - Ανάδοχοι

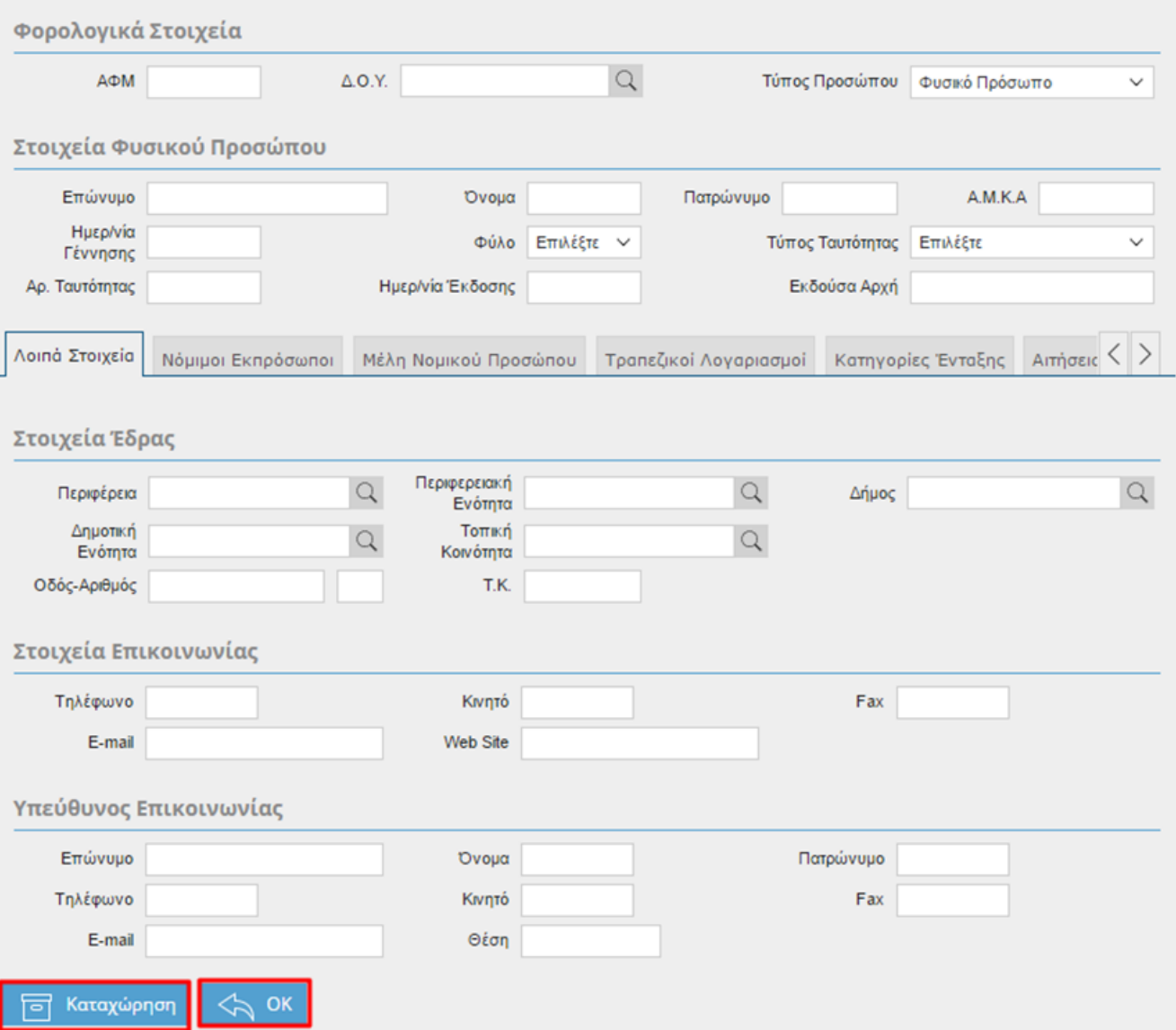

 $\circledcirc$ 

Στη καρτέλα «Περιγραφή» καταχωρώ την περιγραφή της πράξης

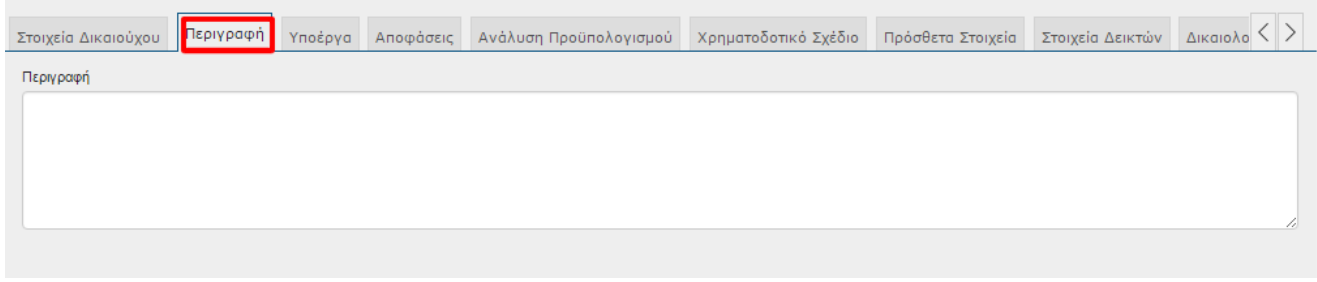

Στη συνέχεια πατώ το πλήκτρο «Καταχώρηση» προκειμένου να αποθηκεύσω την αίτηση και να αποκτήσω τον Κωδικό ΟΠΣΑΑ της αίτησης.

![](_page_3_Picture_51.jpeg)

Στη καρτέλα «Υποέργο» , πατάω «Νέα εγγραφή», επιλέγω την κατηγορία του υποέργου και συμπληρώνω τον Τίτλου Υποέργου και την περιγραφή του.

![](_page_3_Picture_52.jpeg)

Στη καρτέλα «Ανάλυση Προϋπολογισμού» , πατάω «Νέα εγγραφή», επιλέγω την κατηγορία Δαπάνης και συμπληρώνω τον Συνολικό Προϋπολογισμό την επιλέξιμη Δημόσια Δαπάνη καθώς και τη περιγραφή της επένδυσης

![](_page_3_Picture_53.jpeg)

Αφού πατήσω καταχώρηση για τελευταία φορά , οριστικοποιώ την Αίτηση Στήριξης.

![](_page_3_Picture_54.jpeg)